## **TCP Client Mode for NPort**

Moxa Technical Support Team

support@moxa.com

#### Contents

| 1 | What is TCP Client Mode?                                                     | 2 |
|---|------------------------------------------------------------------------------|---|
| 2 | Configuring the NPort DE-211, NPort DE-311, and NPort DE-311M for TCP Client |   |
|   | Mode                                                                         | 3 |
| 3 | Configuring the NPort 5000, NPort W2150, and NPort W2250 for TCP Client Mode | 4 |
| 4 | Configuring the NPort 6000, NPort W2150 Plus/A/-W4 and NPort W2250A Plus/A/  | - |
|   | W4 for TCP Client Mode                                                       | 5 |
| 5 | Testing TCP Client Mode for the NPort                                        | 6 |
| 6 | Cable Wiring                                                                 | 6 |

Copyright © 2023 Moxa Inc.

Released on Jun 2, 2023

#### About Moxa

Moxa is a leading provider of edge connectivity, industrial computing, and network infrastructure solutions for enabling connectivity for the Industrial Internet of Things. With 35 years of industry experience, Moxa has connected more than 82 million devices worldwide and has a distribution and service network that reaches customers in more than 80 countries. Moxa delivers lasting business value by empowering industry with reliable networks and sincere service for industrial communications infrastructures. Information about Moxa's solutions is available at <a href="https://www.moxa.com">www.moxa.com</a>.

#### How to Contact Moxa

Tel: 1-714-528-6777 Fax: 1-714-528-6778

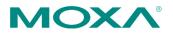

#### **Moxa Tech Note**

This Tech Note applies to the following NPort device server models:

- NPort DE-211
- NPort DE-311
- NPort DE-311M
- NPort 5100 Series
- NPort 5200 Series
- NPort 5400 Series
- NPort 5600 Series
- NPort IA5150
- NPort IA5250
- NPort 6000 Series
- NPort W2150
- NPort W2150 Plus
- NPort W2250
- NPort W2250 Plus
- NPort W2150A and NPort W2250A Series
- NPort W2150A-W4/W2250A-W4 Series

### **1** What is TCP Client Mode?

In TCP Server Mode, the NPort can actively establish a TCP connection to a specific network host that is running a TCP server program. The entire system should connect like this:

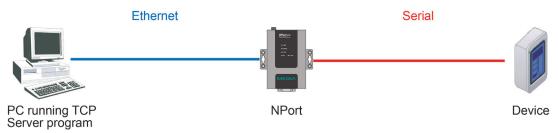

# 2 Configuring the NPort DE-211, NPort DE-311, and NPort DE-311M for TCP Client Mode

Before performing the following steps, restore the NPort's default settings by holding down the reset button for 10 seconds.

- 1. Turn the NPort on. The Ready LED should turn green.
- 2. Make sure that DIP switch 1 is set to OFF (DE-211 and DE-311).
- 3. Modify the DIP switch settings for serial communication as required for your device.
- 4. Make sure that the NPort and the host PC are properly connected to the network.
- 5. Adjust the NPort's IP settings as necessary so that it is in the same network as your PC. You may also need to modify the host PC's IP configuration. Make sure you can ping the NPort from your host PC.

Remember, the IP addresses of the NPort and the PC must be on the same subnet. If one IP address is modified, you may need to modify the other IP address.

- On the host PC, connect to the NPort's Telnet console by entering telnet <NPort's IP address> at the command prompt. For example, if your NPort's IP address is 192.168.127.254, enter telnet 192.168.127.254 at the command prompt.
- In the Telnet console under [OP\_mode], set Application to TCP Client. Under More settings, enter the TCP server's IP address and listening port.
- 8. In the main menu under **[Serialport]**, adjust the communication parameters as necessary for your serial device, such as 115200, N, 8, 1.
- 9. In the main menu, select **[Restart]** to restart the NPort with the new settings activated.

# 3 Configuring the NPort 5000, NPort W2150, and NPort W2250 for TCP Client Mode

Before performing the following steps, restore the NPort's default settings by holding down the reset button for 10 seconds.

- 1. Turn the NPort on. The Ready LED should turn green.
- 2. Make sure that the NPort and the host PC are properly connected to the network.
- 3. Adjust the NPort's IP settings as necessary so that it is in the same network as your PC. You may also need to modify the host PC's IP configuration. Make sure you can ping the NPort from your host PC.

Remember, the IP addresses of the NPort and the PC must be on the same subnet. If one IP address is modified, you may need to modify the other IP address.

- On the host PC, connect to the NPort's Telnet console by entering telnet <NPort's IP address> at the command prompt. For example, if your NPort's IP address is 192.168.127.254, enter telnet 192.168.127.254 at the command prompt.
- 5. In the Telnet console under **Operating Settings**, select the serial port you wish to configure.
- 6. Select **Operating mode** and **TCP Client Mode**.
- 7. Select **Destination IP address 1** and enter the IP address and listening port of the TCP server. For NPort 5000 models, up to four TCP servers can be entered.
- 8. In the main menu under **Serial settings**, select the serial port you wish to configure. Adjust the communication parameters as necessary for your serial device, such as 115200, N, 8, 1.
- In the main menu, select Save/Restart to restart the NPort with the new settings activated.

# 4 Configuring the NPort 6000, NPort W2150 Plus/A/-W4 and NPort W2250A Plus/A/-W4 for TCP Client Mode

Before performing the following steps, restore the NPort's default settings by holding down the reset button for 10 seconds.

Also, please note that for NPort Wireless Plus models, only one network interface (WLAN or Ethernet) can be active at a time. To use the Ethernet interface, make sure the network cable is plugged in before powering on the NPort. To use the WLAN interface, make sure the network cable is unplugged when the NPort is powered on.

- 1. Turn the NPort on. The Ready LED should turn green.
- 2. Make sure that the NPort and the host PC are properly connected to the network.
- 3. Adjust the NPort's IP settings as necessary so that it is in the same network as your PC. You may also need to modify the host PC's IP configuration. Make sure you can ping the NPort from your host PC.

Remember, the IP addresses of the NPort and the PC must be on the same subnet. If one IP address is modified, you may need to modify the other IP address.

- On the host PC, connect to the NPort's Telnet console by entering telnet <NPort's IP address> at the command prompt. For example, if your NPort's IP address is 192.168.127.254, enter telnet 192.168.127.254 at the command prompt.
- In the Telnet console under [Port], select [Modes] and then select the serial port you wish to configure. Under Application, select Socket and under Mode select TCP Client.
- 6. Under **Description/more settings**, enter the TCP server's IP address and listening port. For NPort 6000 models, up to 4 TCP servers can be entered.
- 7. In the main menu, select **[Port]** and then **[Line]**. Adjust the communication parameters as necessary for your serial device, such as 115200, N, 8, 1.
- 8. In the main menu, select **[Restart]** to restart the NPort with the new settings activated.

### 5 Testing TCP Client Mode for the NPort

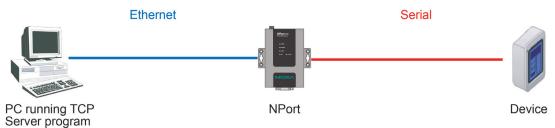

- 1. Run a TCP server program on your PC. Make sure the PC's IP address and listening port match the settings on the NPort.
- 2. Open a Telnet console to the NPort and configure the serial parameters as needed for your device.
  - a. For the NPort DE-211, DE-311, or DE-311M, select [Serialport].
  - b. For the NPort 5000, select (3) Serial settings.
  - c. For the NPort 6000, NPort W2150 Plus/A/-W4 and NPort W2250A Plus/A/-W4, select **[Port]** and then **[Line]**.
  - d. For the NPort W2150 or NPort W2250, select (3) Serial Port Settings and then
    (2) Communication Parameters.
- 3. Send data from the serial device. The TCP server program should receive the data.

### 6 Cable Wiring

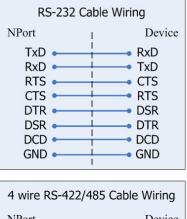

| NPort                                        | Device                                      |
|----------------------------------------------|---------------------------------------------|
| INFOIL                                       |                                             |
| Tx (+) • · · · · · · · · · · · · · · · · · · | Rx (+)<br>Rx (-)<br>Tx (+)<br>Tx (-)<br>GND |

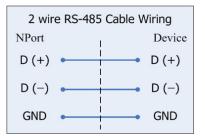